# InkZoneTVI User Guide

Find more information about the product on our website: http://www.digiinfo.com

InkZoneTVI User Guide page 1/17

Digital Information Technoparkstrasse 1 CH-8005 Zurich Switzerland

© Copyright by Digital Information Ltd. 2004 - 2018

The copyright for this technical documentation remains with Digital Information

All rights, including reproduction and distribution rights as well as translation rights, are reserved. No part of the documentation may be reproduced in any form (printing, photocopying, microfilm or other process) without written permission, nor may it be stored, processed, reproduced or distributed using electronic systems.

Every misuse is punishable and requires restitution of damages.

International Cooperation for Integration of Processes in Prepress, Press and Postpress, CIP4, Job Definition Format, JDF and the CIP4 logo are trademarks of CIP4.

Other brand or product names are the registered trademarks or trademarks of their respective holders.

Identifier Installation and configuration manual - English

Target group Operator

Product InkZoneTVI

Version v 2.2

Date September 2018

Article code IZTVI027-EN

InkZoneTVI User Guide page 2/17

# **Table of Contents**

| nkZoneTVI User Guide         | 1 |
|------------------------------|---|
| 1. Screens for Online Manual | 4 |
| 1.1. Dashboard               |   |
| 1.2. Job View                |   |
| 1.2.1. Separation            |   |
| 1.3. TVI History             |   |
| 1.4. Settings                |   |

## 1. Screens for Online Manual

#### 1.1. Dashboard

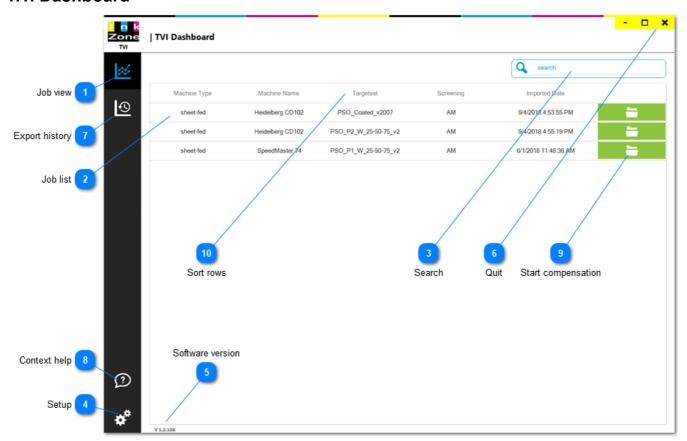

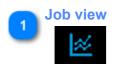

Refresh job list with a click on it

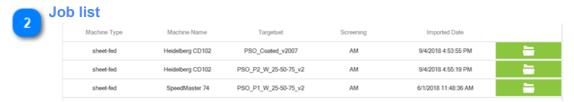

All the prepared plate compensation jobs generated by InkZoneMove / InkZoneReport. Sort it the job list by selecting "Machine Name" or "Imported Date" etc from the header. Press the green button to start with a curve compensation.

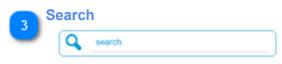

Searches for a plate compensation job

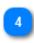

**Setup** 

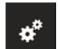

Opens the configuration page

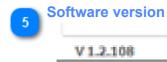

Software version

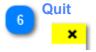

Quits software

1.1. Dashboard page 5/17

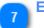

#### **Export history**

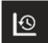

Review all exported CTP compensation curves from here

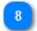

#### **Context help**

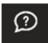

Shows the help page from the active page

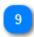

#### **Start compensation**

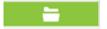

Press here to start view the dataset and export CTP compensation data

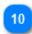

#### **Sort rows**

Targetset

Press on one of the items for sorting the job list

1.1. Dashboard page 6/17

#### 1.2. Job View

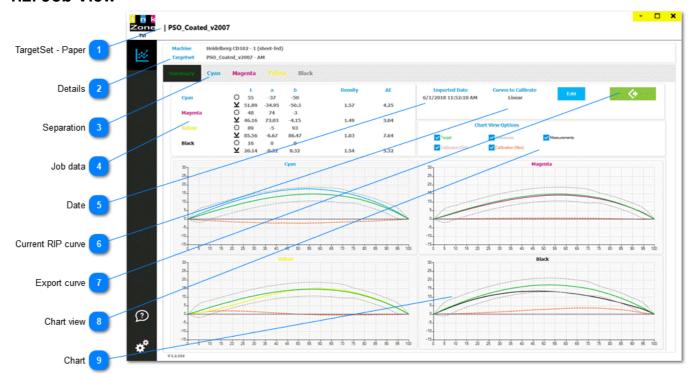

TargetSet - Paper

PSO\_Coated\_v2007

Targetset name is linked to an paper class, like ISO paper class 1. The targetset's name is set-up within InkZoneMove.

Details

Machine Heidelberg CD102 - 1 (sheet-fed)

Targetset PSO\_Coated\_v2007 - AM

Displays press machine name, targetset and screening. These parameters are set-up within InkZoneMove

Separation

Cyan Magenta Yellow Black

Select the color separation to view an enlarged chart. See here 1.2.1. Separation

Job data Density ΔE 55 -37-50 Cyan ¥ 51.89 1.57 4,25 Magenta 48 74 46.16 73.03 -4.151.49 3.04 0 89 -5 93 85.56 -6.671.03 86.47 7.64 Black 0 16 0 20.14 -0.320.32 1.54 5.32

Shows job data as **target** and **printed** Lab. The last two columns are **average printed density** and **average printed DeltaE** 

1.2. Job View page 7/17

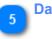

#### Date

Imported Date

6/1/2018 11:52:10 AM

Date and time of the data export.

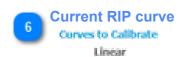

Select the active CTP compensation curve which was used to print the job.

Select either linear or manual curve or the last used exported compensation curve.

If manual curve is selected than setup the current active compensation curve data with a click on the datapoint:

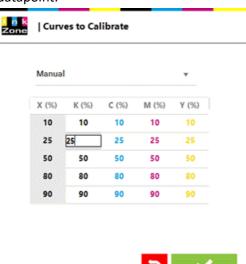

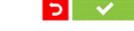

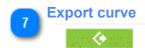

Export new compensation curve. After the export, Windows explorer shows the resulting curve file. Setup the Prepress export workflow format and path here: 1.3. Settings

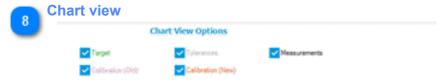

Configure the chart by enabling/disabling the curve preview for target, measurement, etc

Chart

1.2. Job View page 8/17

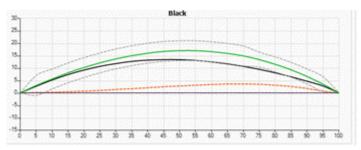

Chart with selected curves

1.2. Job View page 9/17

#### 1.2.1. Separation

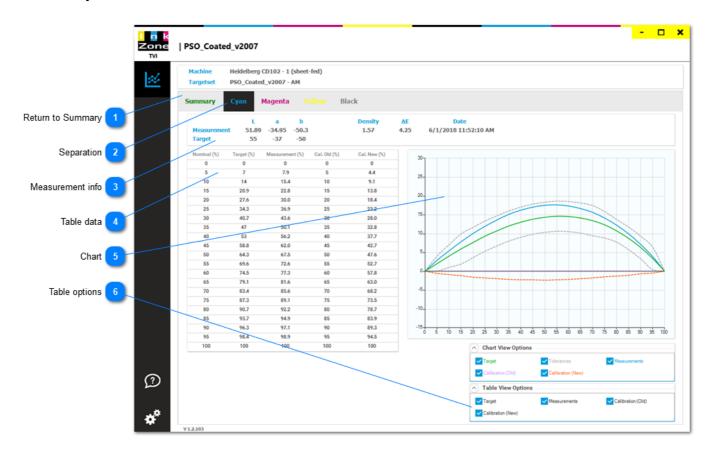

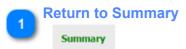

Return to Summary page

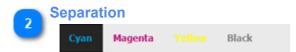

Select the separation. The current displayed color has a dark background.

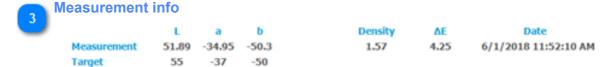

Job data information for

- measured and target Lab
- average printed density
- average DeltaE
- date and time

Table data

1.2.1. Separation page 10/17

| Nominal (%) | Target (%) | Measurement (%) | Cal. Old (%) | Cal. New (%) |
|-------------|------------|-----------------|--------------|--------------|
| 0           | 0          | 0               | 0            | 0            |
| 5           | 7          | 7.9             | 5            | 4.4          |
| 10          | 14         | 15.4            | 10           | 9.1          |
| 15          | 20.9       | 22.8            | 15           | 13.8         |
| 20          | 27.6       | 30.0            | 20           | 18.4         |

Columns with values from 0 to 100

Rows with data for:

- Nominal: TVI position
- Target: TVI targetset by InkZoneMove
- Measurement: printed and measured TVI exported by InkZoneMove
- last calculated and applied TVI compensation curve in workflow RIP
- new calculated TVI compensation curve based on current active curve and measurement data

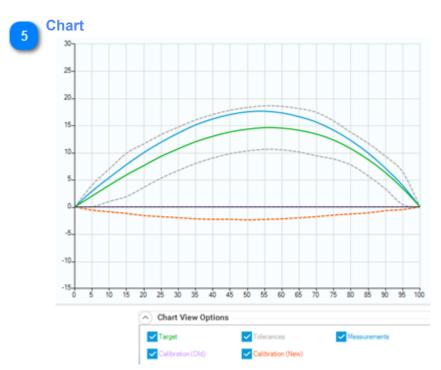

Chart view with displaying curves activated in Chart View Options:

- Target: native TVI target curve of selected press and paper , set by InkZoneMove
- Tolerance: tolerance for TVI target curve, set by InkZoneMove
- Measurement data: shows printed TVI of selected press and paper exported by InkZoneMove
- Calibration old: last calculated and applied TVI compensation curve in the RIP, currently active CTP calibration curve
- Calibration new: new calculated TVI calculation curve based on current active CTP calibration curve and measurement data

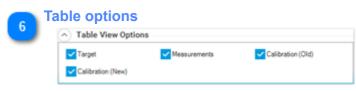

Select curve to be viewed in the table:

1.2.1. Separation page 11/17

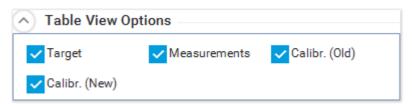

- Target: native TVI target curve of selected press and paper, set by InkZoneMove
- Measurement data: shows printed TVI of selected press and paper exported by InkZoneMove
- Calibration old: last calculated and applied TVI compensation curve in the RIP, currently active CTP calibration curve
- Calibration new: new calculated TVI calculation curve based on current active CTP calibration curve and measurement data

1.2.1. Separation page 12/17

## 1.3. TVI History

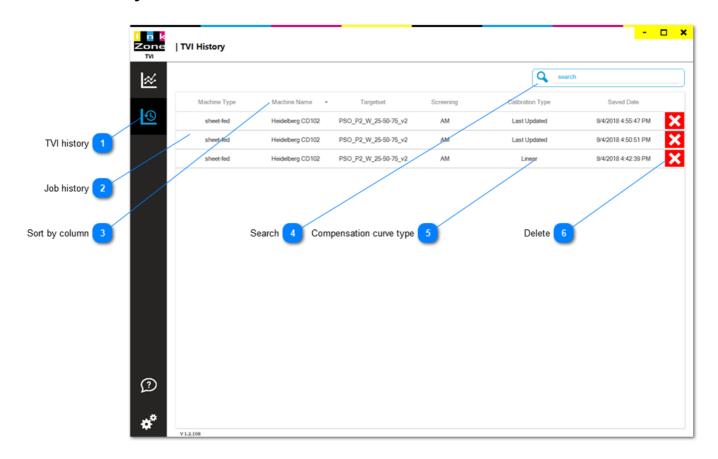

TVI history

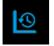

Shows a list with previously exported jobs

Job history

| our motor, |              |                  |                      |           |                  |                     |  |  |
|------------|--------------|------------------|----------------------|-----------|------------------|---------------------|--|--|
|            | Machine Type | Machine Name •   | Targetset            | Screening | Calibration Type | Saved Date          |  |  |
|            | sheet-fed    | Heidelberg CD102 | PSO_P2_W_25-50-75_v2 | AM        | Last Updated     | 9/4/2018 4:55:47 PM |  |  |
|            | sheet-fed    | Heidelberg CD102 | PSO_P2_W_25-50-75_v2 | AM        | Last Updated     | 9/4/2018 4:50:51 PM |  |  |
|            | sheet-fed    | Heidelberg CD102 | PSO_P2_W_25-50-75_v2 | AM        | Linear           | 9/4/2018 4:42:39 PM |  |  |

Table with all exported jobs. Sort it with a click on the column header

Sort by column

Machine Name

Column header. Click on it to sort it top-down or vice versa

Search Q search

1.3. TVI History page 13/17

Find a particular job with job search

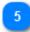

#### **Compensation curve type**

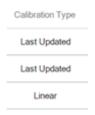

Column indicating the calibration type on which the new calibration was applied to. It's either **Linear** or **Last updated** 

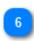

#### **Delete**

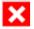

Deletes a previously exported entry

1.3. TVI History page 14/17

# 1.4. Settings

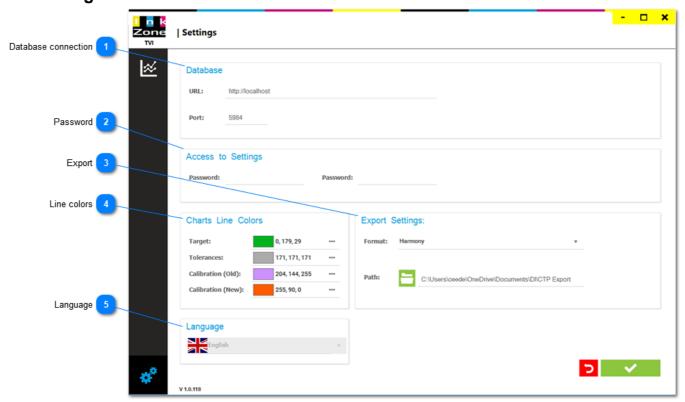

# Database connection

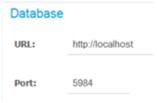

Select here the URL and the port address to the InkZoneMove database.

For IZTVI installation where InkZoneMove is installed on the same computer set it to http://localhost with port 5984 .

For an installation where InkZoneMove is installed on a remote computer, like in CTP room, set the address http://IP-ADDRESS, like http://192.168.17.2.

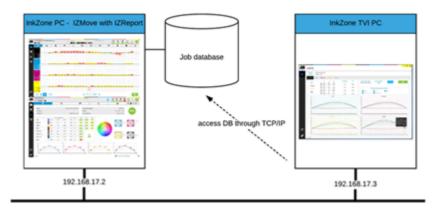

1.4. Settings page 15/17

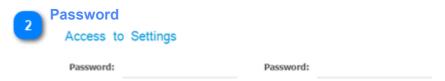

To restrict access to the setup parameters add here a password.

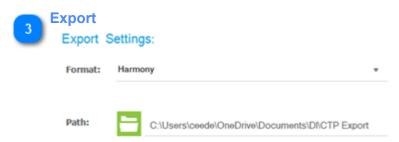

Select the export data format and the path for the CTP compensation curve data

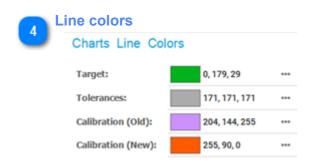

Configure the colors for the lines in the chart view

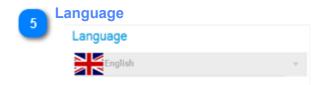

Select the program language

1.4. Settings page 16/17

1.4. Settings page 17/17